# **Интернет-тренажеры в сфере образования**

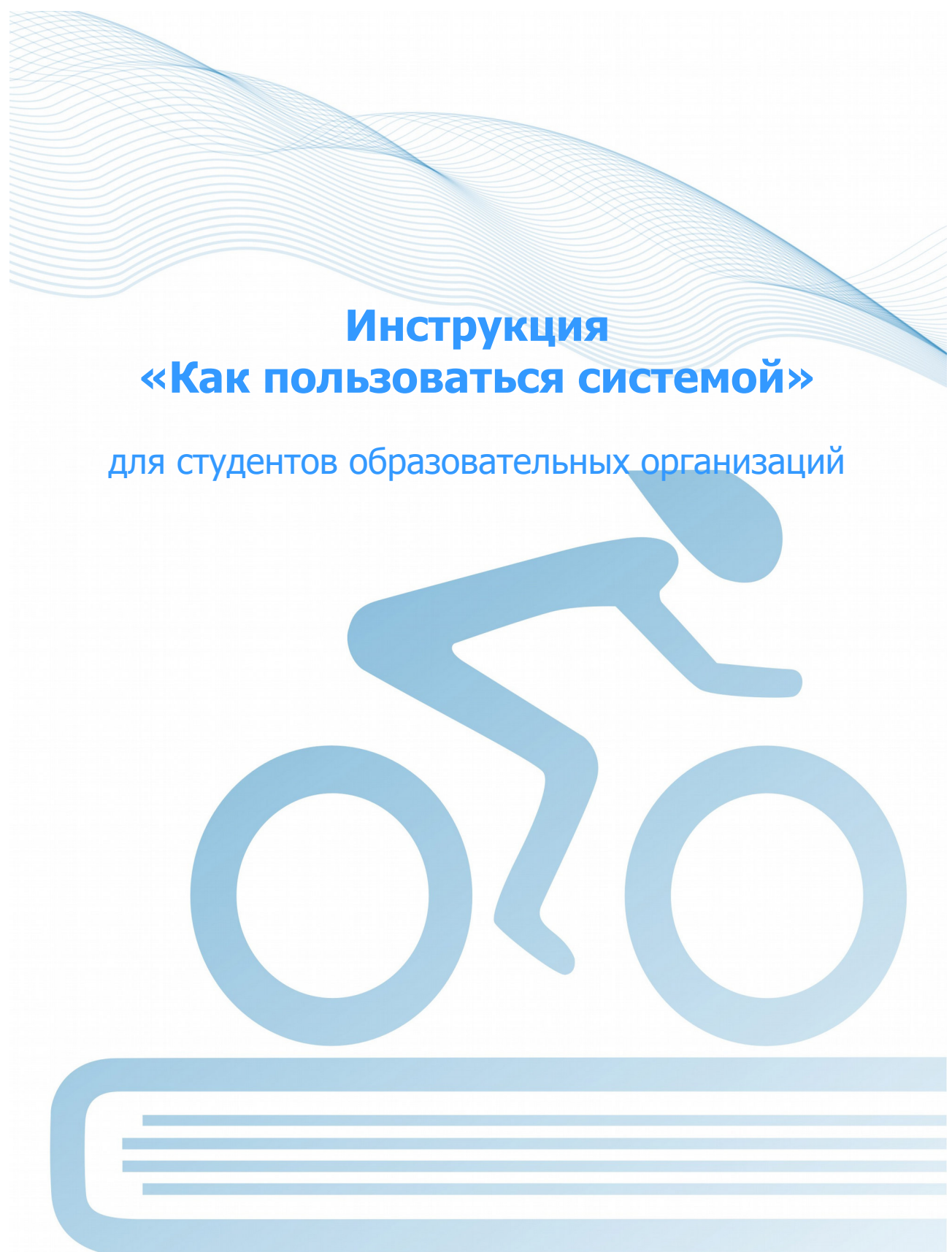

© НИИ мониторинга качества образования, 2008—2023

# **Список сокращений**

- ЛК личный кабинет
- НП направление подготовки
- ОО образовательная организация

# **1. Тестирование в режимах «Обучение» и «Самоконтроль»**

# **ШАГ 1. ВХОД В СИСТЕМУ ТЕСТИРОВАНИЯ**

Для входа в систему тестирования необходимо:

1) загрузить в интернет-браузере сайт https://training.i-exam.ru:

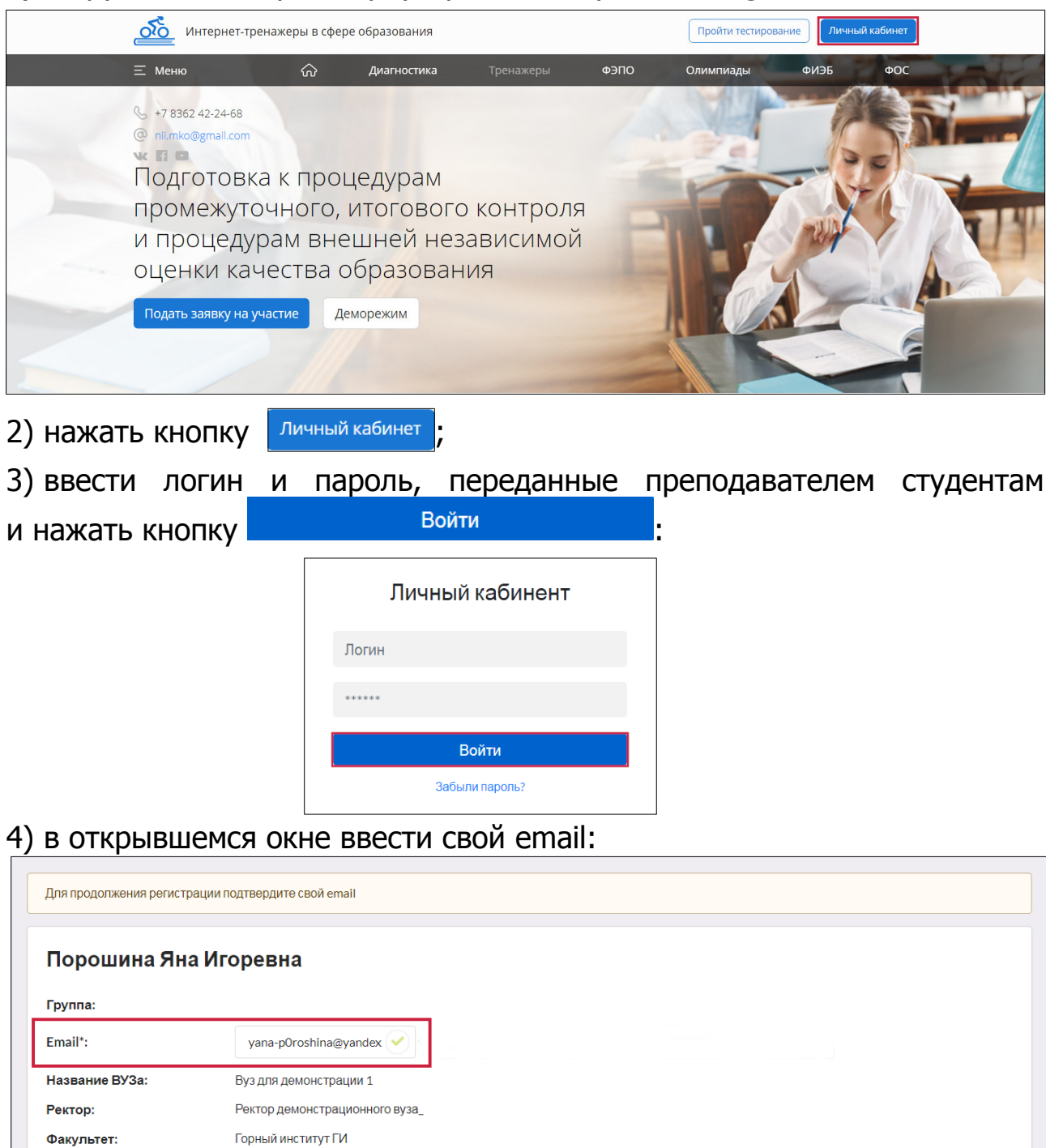

\* - поле заполняется (редактируется) студентом и предназначено для информирования о предстоящих контрольных акциях.

Год поступления:

специальность:

 $2018$ 

Направление подготовки / 01.03.01 - Математика

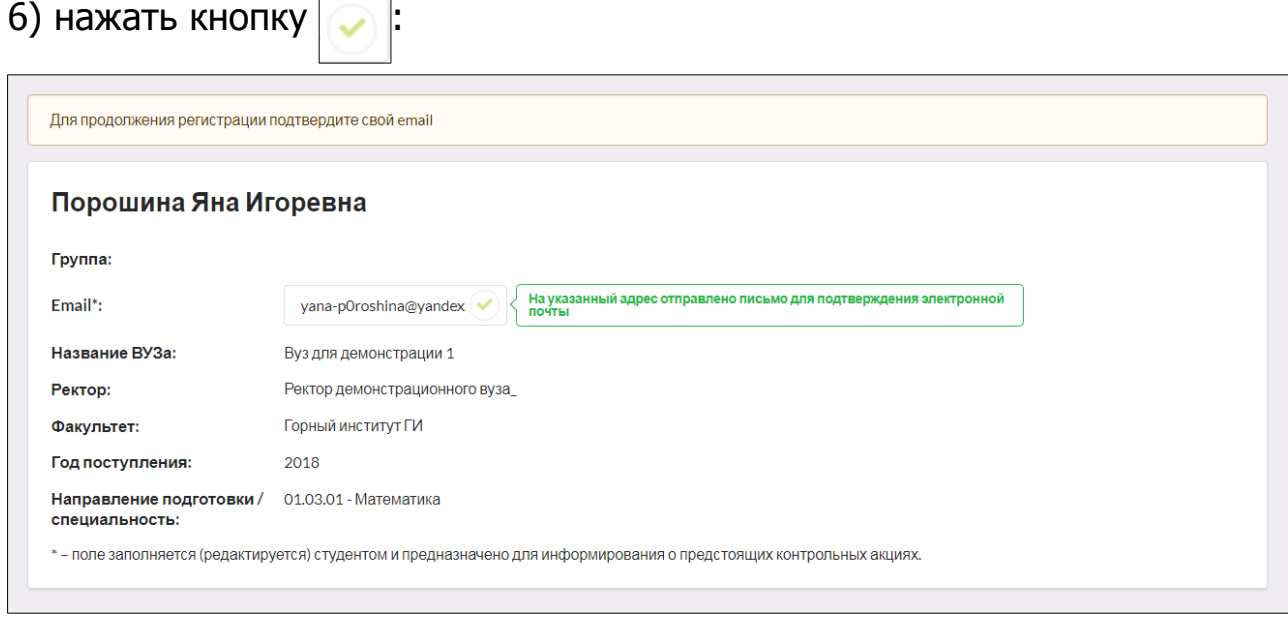

7) для подтверждения адреса электронной почты перейти по ссылке, которая содержится в письме, высланном на указанный Вами адрес;

8) для продолжения регистрации пройти по ссылке:

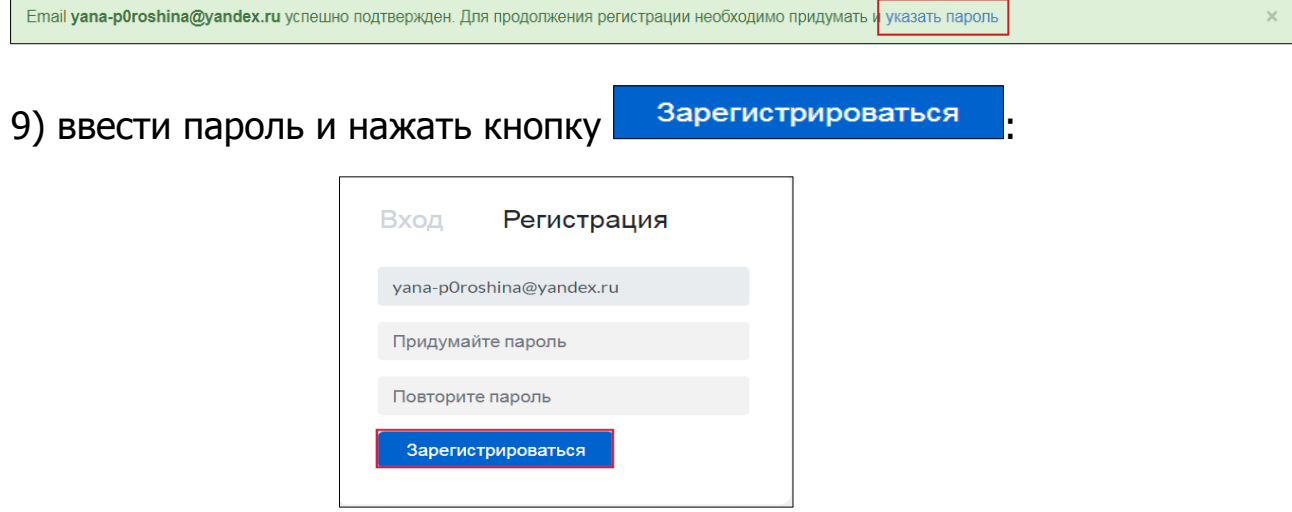

10) вновь зайти в личный кабинет (ЛК), используя в качестве логина свой email и пароль, указанные при регистрации:

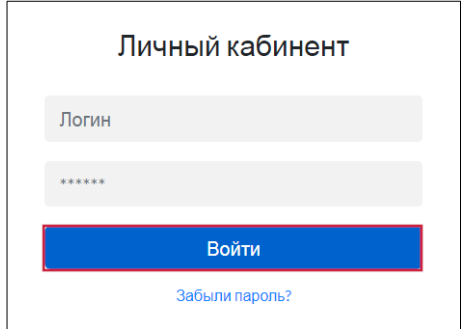

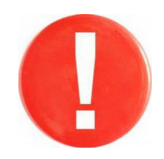

В дальнейшем для входа в ЛК студент использует в качестве логина свои email и пароль, указанные при регистрации.

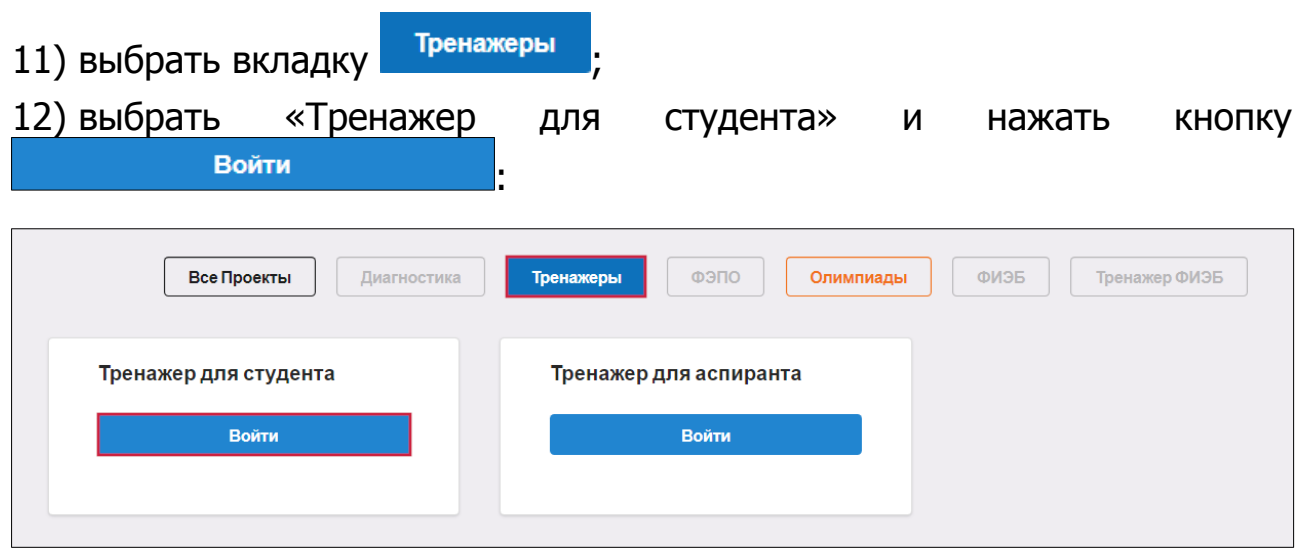

В случае, если образовательная организация не является участником проекта, студенты могут самостоятельно купить доступ к Тренажерам в соответствующем разделе:

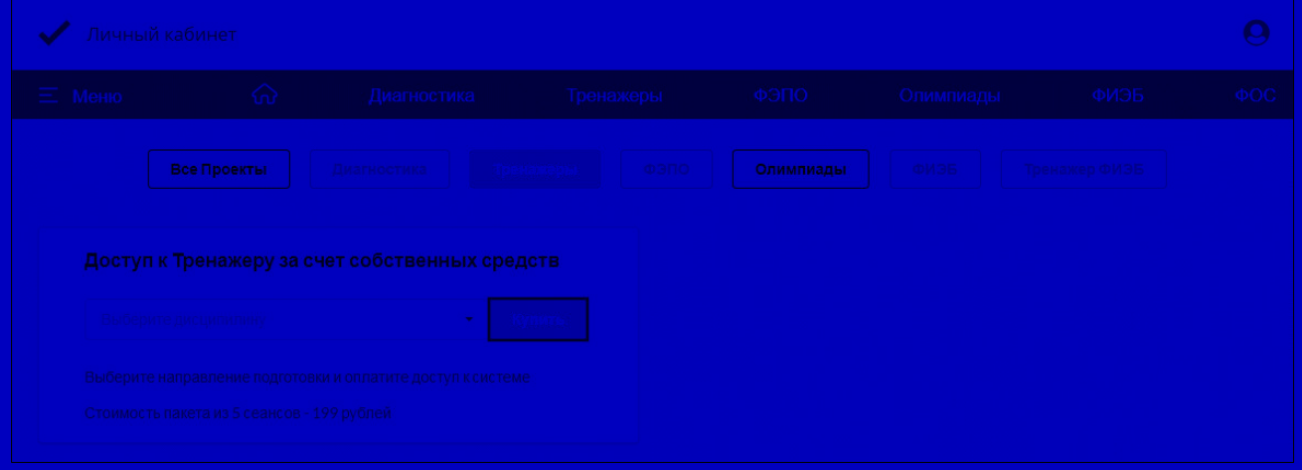

- 1) выбрать дисциплину;
- 2) нажать кнопку  $\boxed{\frac{1}{2}}$
- 

#### **ШАГ 2. ВЫБОР ПАРАМЕТРОВ ТЕСТИРОВАНИЯ**

Для выбора параметров тестирования необходимо:

1) определить режим тестирования:

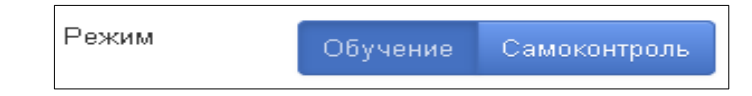

# 2) выбрать направление подготовки и дисциплину:

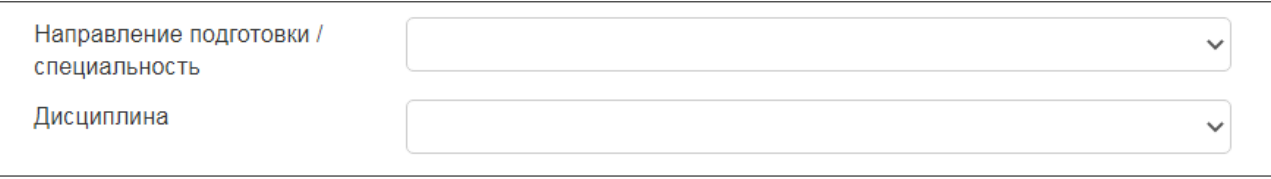

- З) нажать кнопку далее
- 4) ознакомиться с общей информацией о предстоящем тесте:

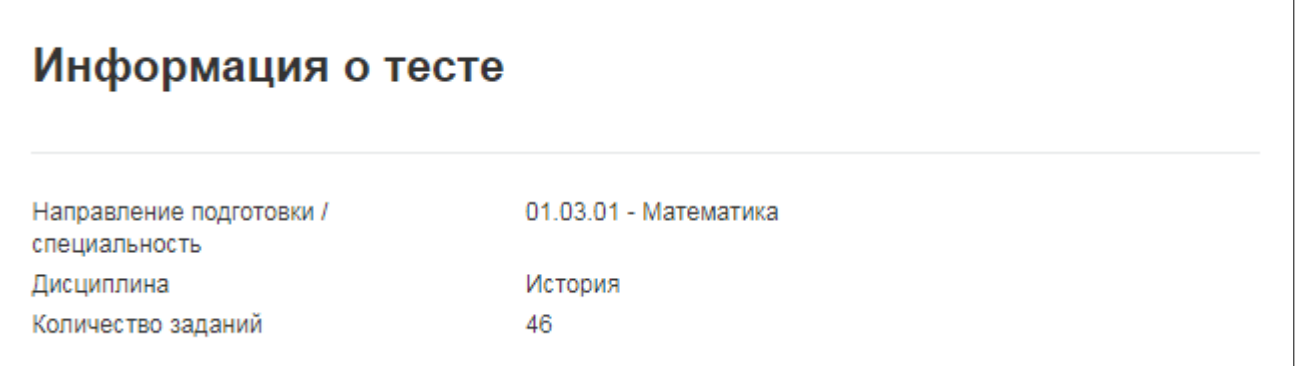

5) выбрать уровень сложности (если кнопки активны):

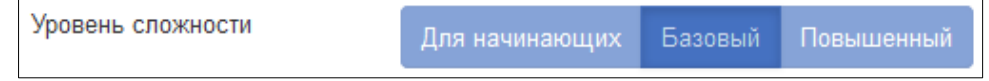

#### 6) отметить разделы дисциплины для тестирования:

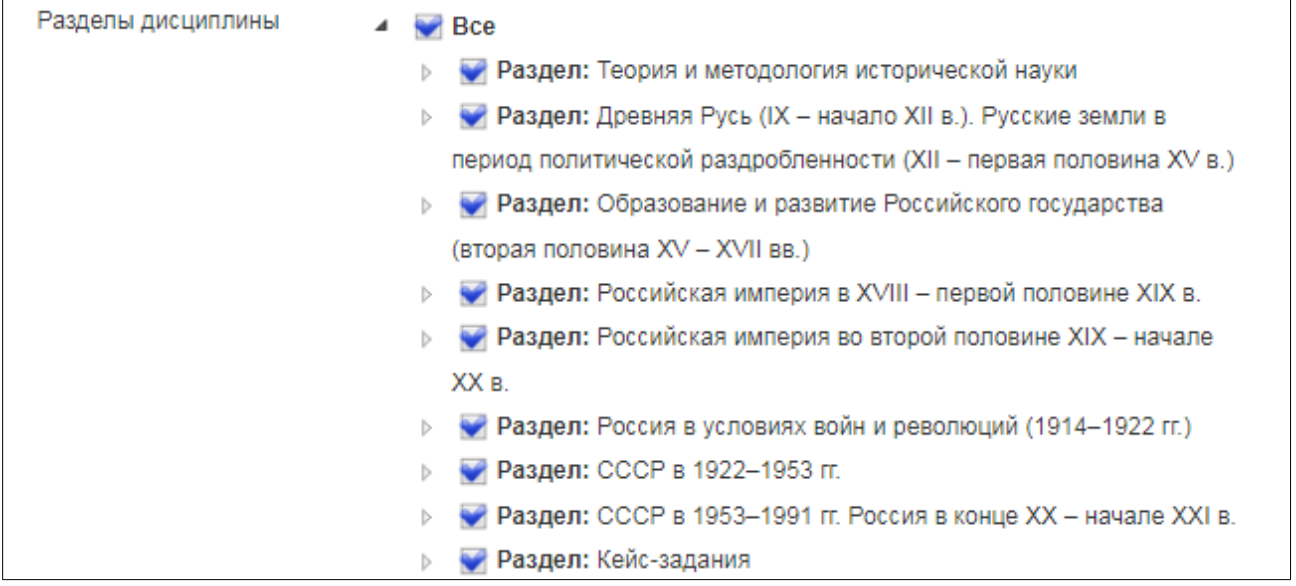

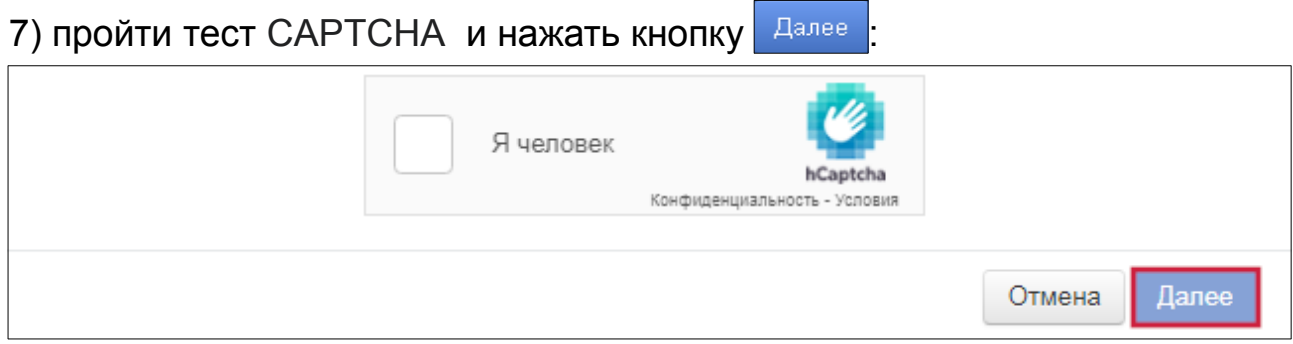

## **ШАГ 3. СЕАНС ТЕСТИРОВАНИЯ**

Окно сеанса тестирования имеет вид:

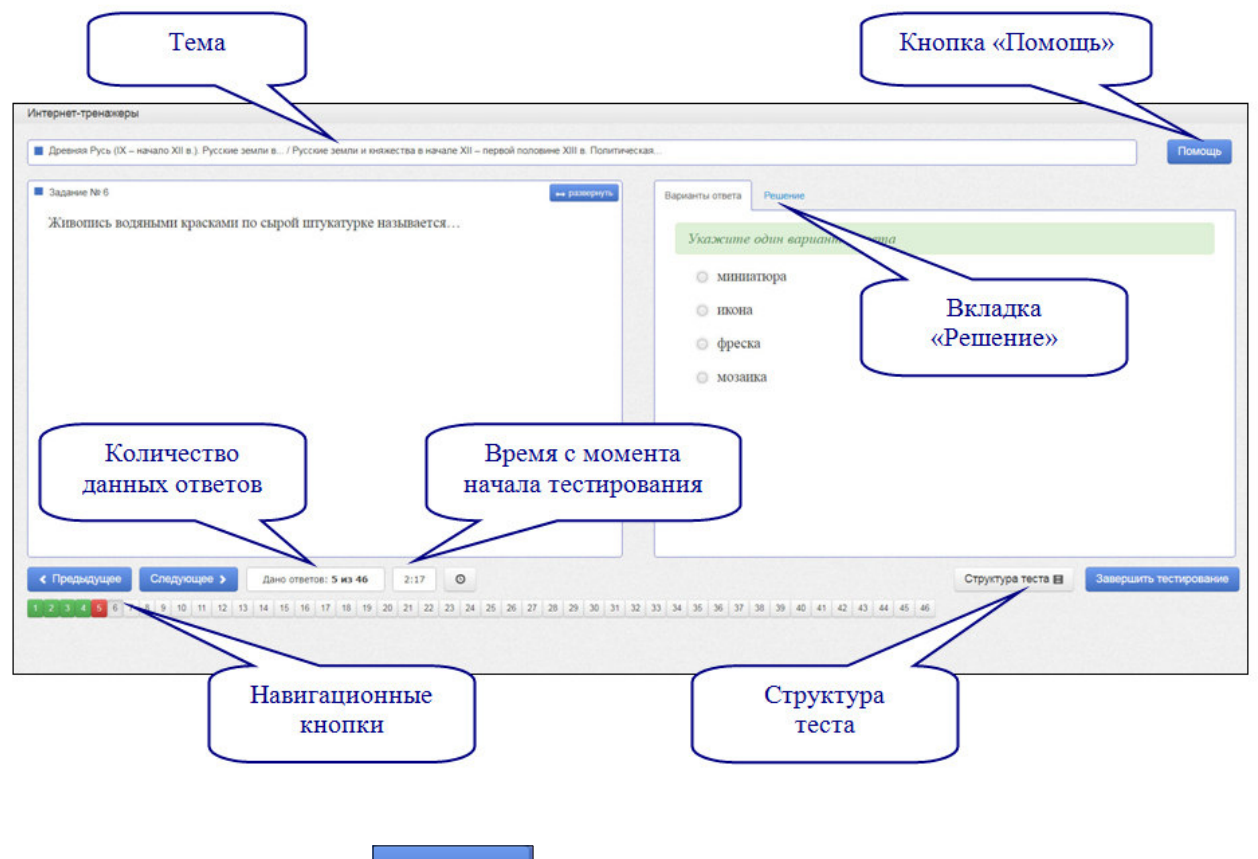

Нажатие на кнопку позволяет вывести на экран основные правила тестирования:

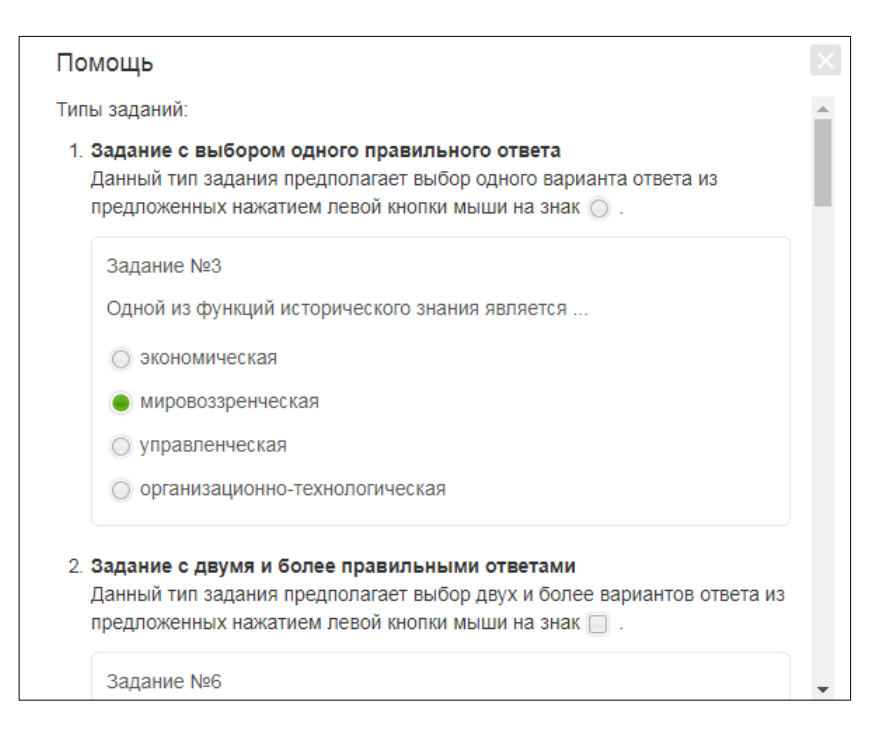

В режиме **«Обучение»** в случае выбора студентом неправильного варианта ответа появляется подсказка:

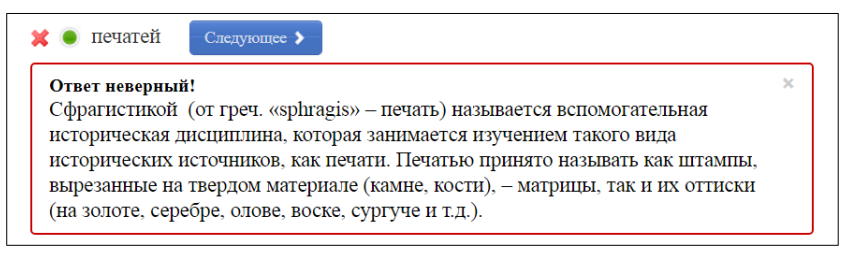

При нажатии вкладки  $\lfloor \frac{\text{Peu}\cdot \text{E}}{\text{Peu}\cdot \text{E}} \rfloor$  в режиме **«Обучение»** на экране выводится текст правильного решения тестового задания:

> Нумизматика (от лат. «numisma» - монета) - вспомогательная историческая дисциплина, которая занимается изучением истории монетной чеканки и денежного обращения по монетам, денежным слиткам и другим вещественным историческим источникам. Нумизматический материал имеет большое значение для изучения экономической, политической, религиозной жизни общества. Являясь изделиями художественного ремесла, монеты представляют собой также источник по изучению истории техники и истории искусства.

#### **ШАГ 4. ЗАВЕРШЕНИЕ СЕАНСА ТЕСТИРОВАНИЯ**

Чтобы завершить сеанс тестирования, необходимо:

1) нажать кнопку завершить тестирование

2) ознакомиться с результатами выполненного теста:

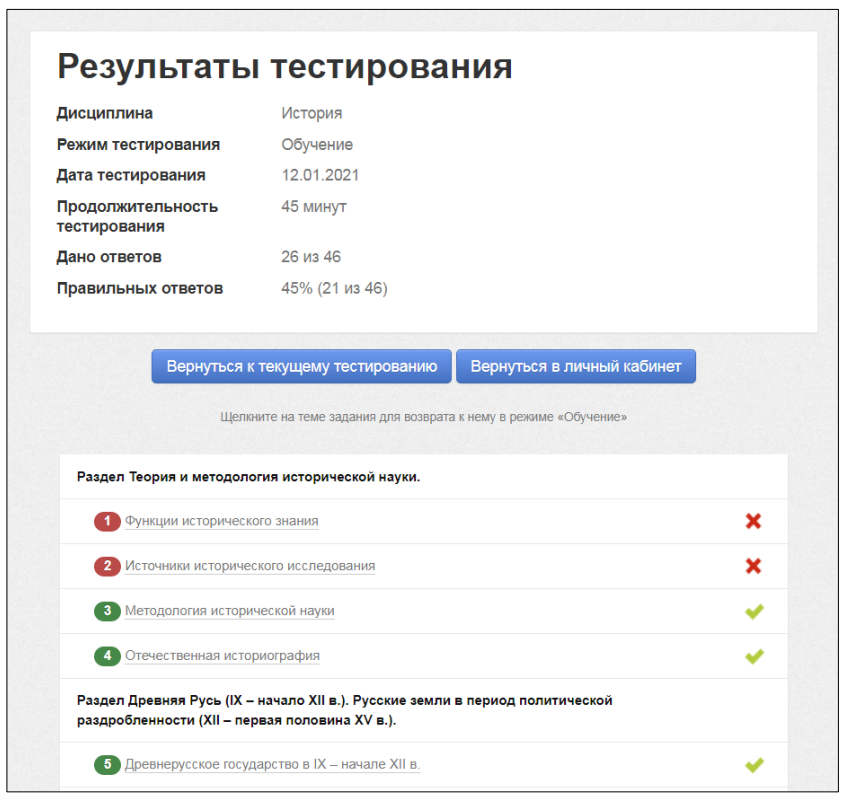

— задания, на которые были даны верные ответы;

 — задания, на которые были даны неправильные ответы (или не были даны ответы).

**Примечание.** По окончании тестирования существует возможность вернуться к текущему тестированию или вернуться в ЛК.

# **2. Тестирование в режиме «Текущий контроль»**

## **ШАГ 1. ВХОД В СИСТЕМУ ТЕСТИРОВАНИЯ**

Для входа в систему тестирования необходимо:

1) загрузить в интернет-браузере сайт https://training.i-exam.ru:

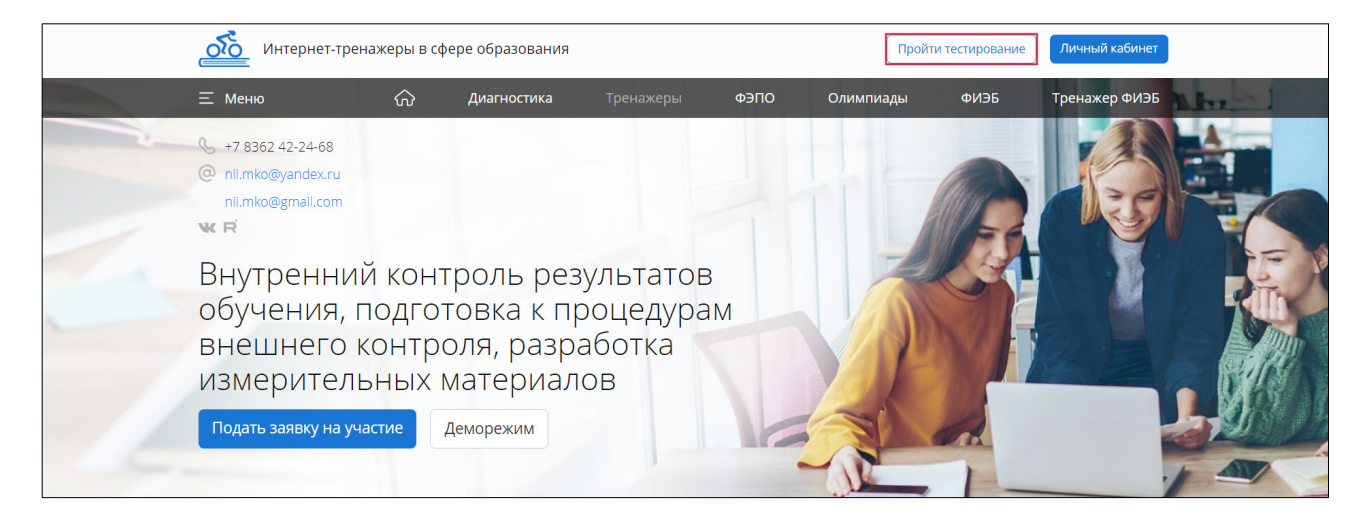

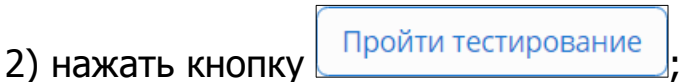

3) ввести логин и пароль, выданные непосредственно перед началом сеанса тестирования и нажать кнопку войти

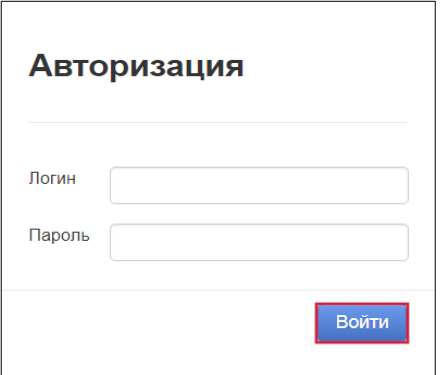

# **ШАГ 2. СЕАНС ТЕСТИРОВАНИЯ**

## **ВАРИАНТ 1. Используется, если тестирование проводится без прокторинга**

Для начала тестирования следует:

1) ознакомиться с общей информацией о предстоящем тесте:

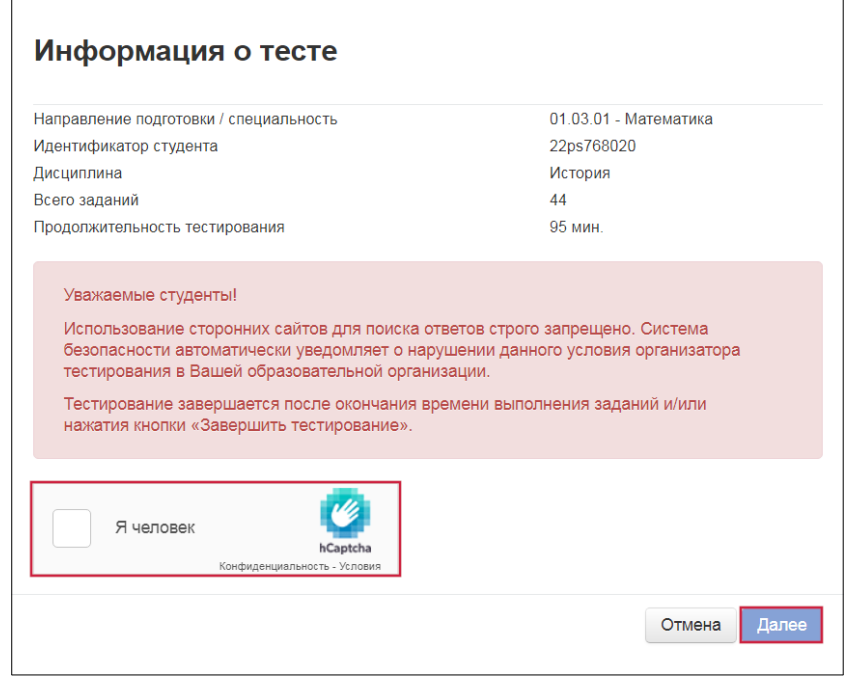

6) пройти тест CAPTCHA и нажать кнопку Далее

Окно сеанса тестирования имеет вид:

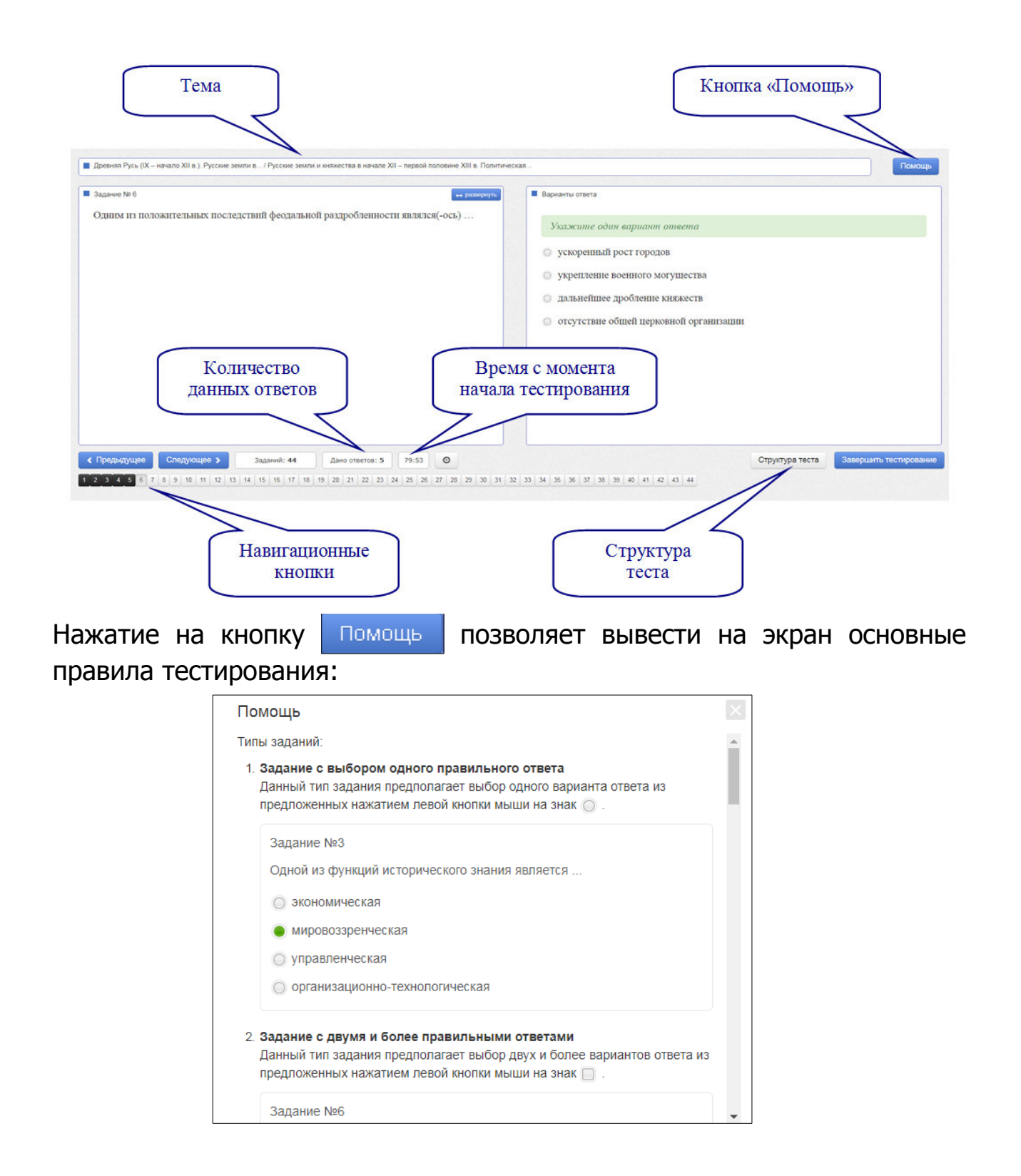

#### **ВАРИАНТ 2. Используется, если тестирование проводится с прокторингом**

Для начала тестирования следует:

1) ознакомиться с общей информацией о предстоящем тесте и правилами проведения тестирования:

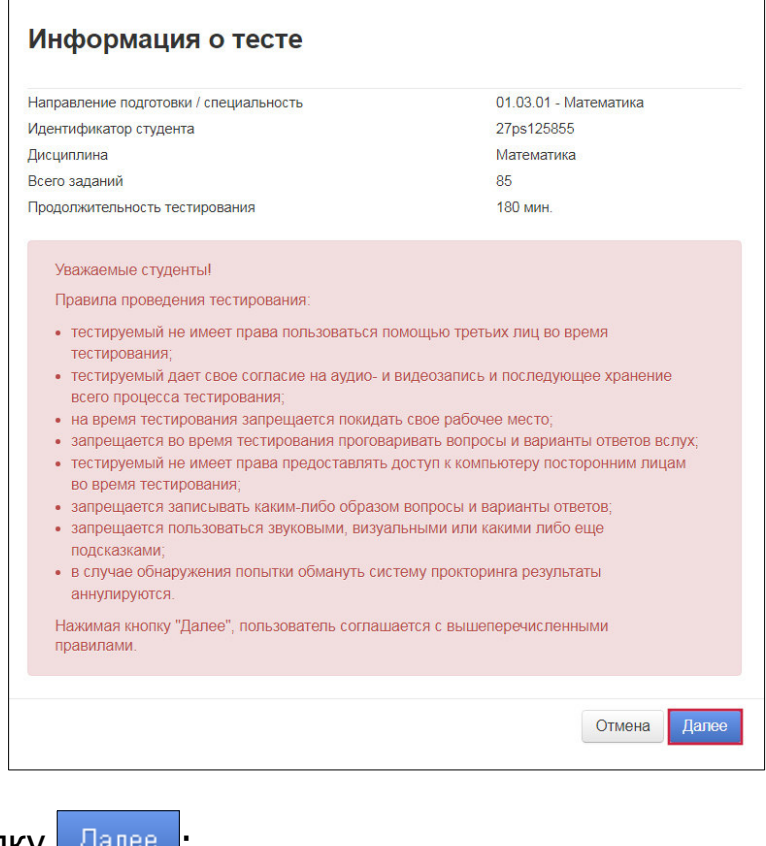

2) нажать кнопку  $\boxed{\text{Base}}$ ;

3) пройти проверку рабочего места для прохождения экзамена

с прокторингом; для начала процедуры нажать кнопку **| Начать** 

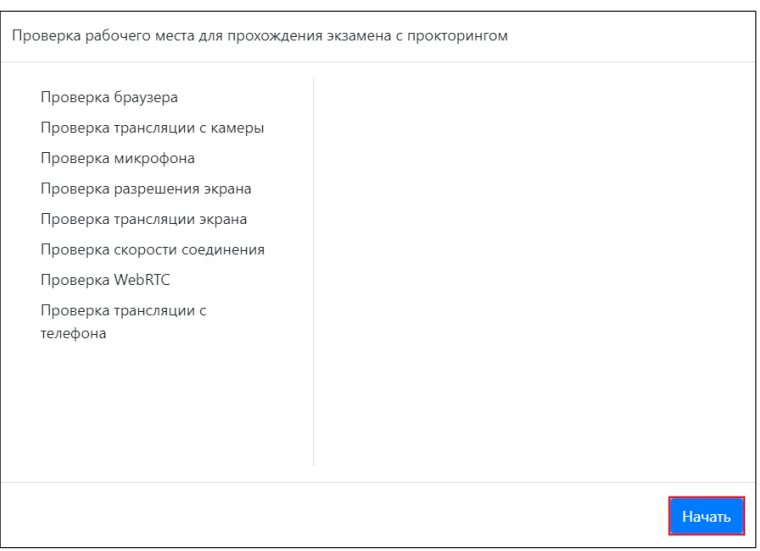

4) для перехода к каждой следующей позиции нажать кнопку **Продолжить** 

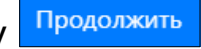

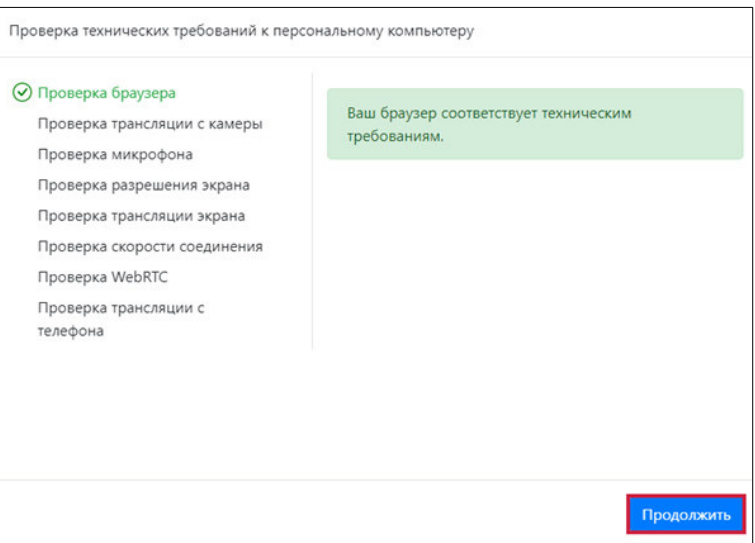

5) для проверки трансляции с телефона<sup>1</sup> отсканировать появившийся на экране монитора QR-код:

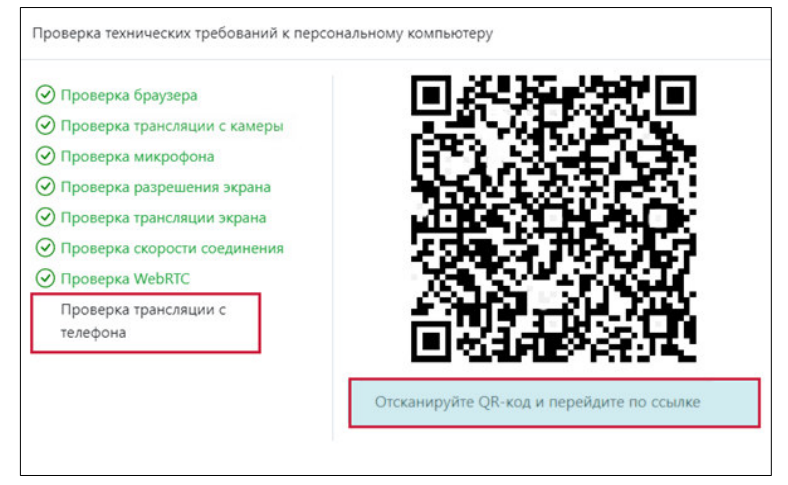

6) перейти по появившейся на экране телефона ссылке;

7) повернуть экран телефона в альбомный режим и разместить телефон сбоку горизонтально так, чтобы в зоне видимости камеры телефона находился тестируемый, рабочий стол, экран монитора, клавиатура и компьютерная мышь:

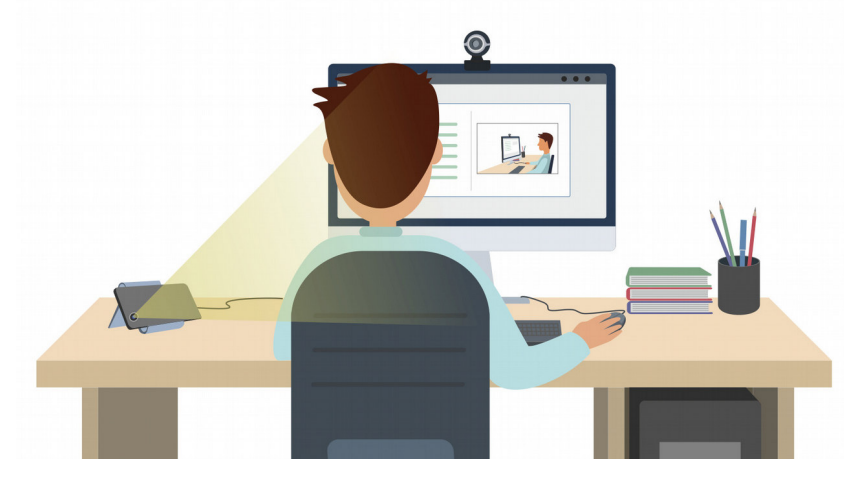

1. Условием прохождения экзамена с прокторингом является дополнительное подключение камеры телефона.

8) отключить на телефоне звук и вибрацию; подключить телефон к постоянному источнику питания и Wi-Fi;

9) нажать кнопку «Начать трансляцию» для запуска трансляции с камеры телефона;

10) после прохождения проверки компьютера и подключения камеры телефона нажать кнопку **Начать** 

Окно сеанса тестирования имеет вид:

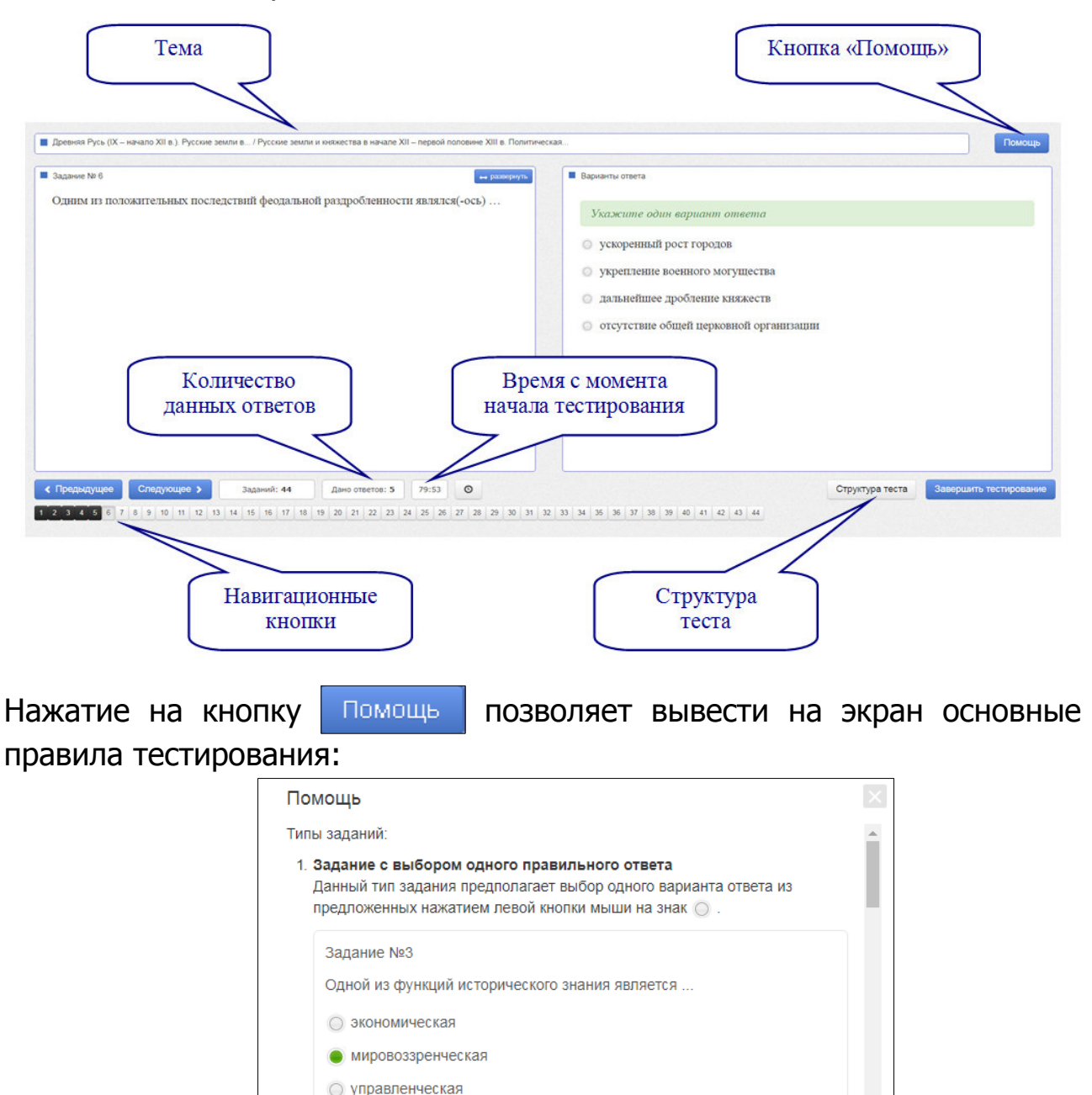

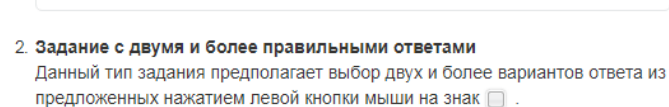

○ организационно-технологическая

Задание №6

## **ШАГ 3. ЗАВЕРШЕНИЕ СЕАНСА ТЕСТИРОВАНИЯ**

Чтобы завершить сеанс тестирования, необходимо:

- 1) нажать кнопку завершить тестирование
- 2) ознакомиться с результатами выполненного теста:

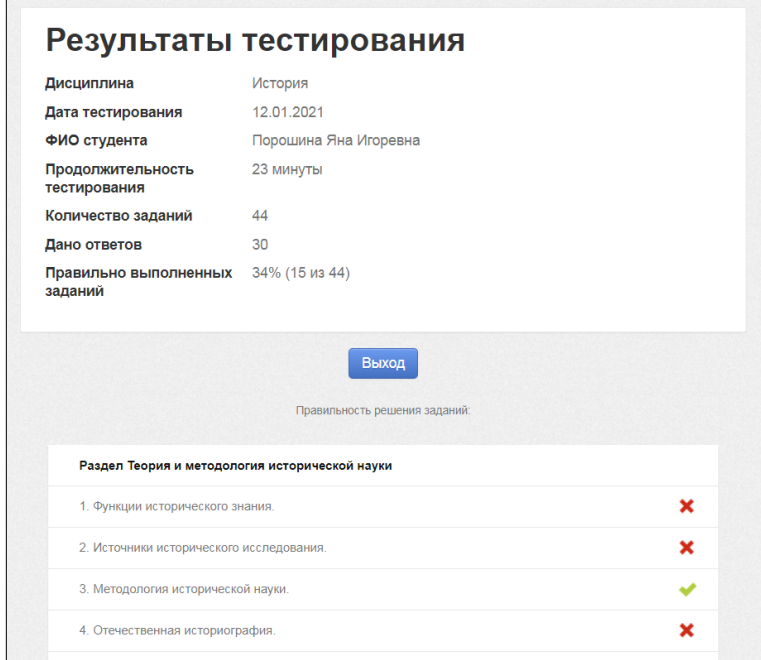

- задания, на которые были даны верные ответы; — задания, на которые были даны неправильные ответы (или не были даны ответы).
- З) нажать кнопку Выход

**Примечание.** По завершении сеанса тестирования результаты выполнения теста автоматически будут размещены в ЛК студента и преподавателя.